# **LabVIEW** アップグレードノート **™**

# バージョン **7.1**

アップグレードノートでは、Windows、Mac OS、および UNIX 対応 LabVIEW をバージョン 7.1 にアップグレードするための手順や、その際 に起こり得る問題、新機能について説明します。

LabVIEW 6.1 以前のバージョンを LabVIEW 7.1 にアップグレードする場 合、LabVIEW 開発環境の強化やカスタマイズについては、『LabVIEW 7.0 アップグレードノート』を参照してください。ナショナルインスツル メンツでは、LabVIEW 6.1 以前のバージョンをアップグレードした場合 には、それらのアップグレードノートの他に、『LabVIEW 7.0 アップグ レードノート』もお読みになることを推奨します。National Instruments の Web サイト [ni.com/info](http://www.ni.com/info)(英語)にアクセスして、 info code の rdlvuj を入力すると、『LabVIEW 7.0 アップグレードノー ト』を表示することができます。日本語のマニュアルについては、 ni.com/jp/manuals を参照してください。

『LabVIEW 入門』マニュアルには、LabVIEW 7.0 の新機能や LabVIEW 環境の機能強化等について確認していただくための練習問題が含まれてい ます。

#### 詳細については

LabVIEW 7.1 の機能についての詳細は、『LabVIEW ヘルプ』を参照してくださ い。『LabVIEW ヘルプ』にアクセスするには、ヘルプ→オンラインヘルプリ ファレンスを選択します。LabVIEW ドキュメントライブラリでは、すべての LabVIEW マニュアルおよびアプリケーションノート(PDF)を表示できます。 LabVIEW ドキュメントライブラリは、ヘルプ→ **LabVIEW** ドキュメントライブ ラリを表示を選択すると表示することができます。

この PDF ドキュメントを表示、使用するには、検索およびアクセシビリティの プラグインを備えた Adobe Reader 5.0.5 以降のバージョンが必要です。 **(Mac OS)** PDF ファイルの表示や使用には、検索およびアクセシビリティプラ グインを備えた Adobe Reader 6.*x* をご使用ください。Acrobat Reader をダ ウンロードするには、アドビシステムズ社のホームページ [www.adobe.co.jp](http://www.adobe.co.jp) にアクセスしてください。

DataSocketTM、DIAdemTM、FieldPointTM、HiQTM、IVITM、LabVIEWTM、MATRIXxTM、National InstrumentsTM、NITM、 ni.comTM、NI-DAQTM、NI-VISATM、XmathTM は、National Instruments Corporation の商標です。本書に掲載されている製品お よび会社名は該当各社の商標または商号です。National Instruments 製品を保護する特許については、ソフトウェアに含まれている 特許情報(ヘルプ→特許情報)、CD に含まれている patents.txt ファイル、または ni.com/patents のうち、該当するリソース から参照してください。USI (Xerces C++、ICU、および HDF5) で使用されるコンポーネントについては、以下の著作権が適用され ます。条件および免責条項については、USICopyrights.chm をご参照ください。

2004 年 5 月版 322784D-01

*[ni.com/jp](http://www.ni.com/jp)*

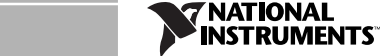

© 2000*–*2004 National Instruments Corp. All rights reserved*.* Printed in Ireland.

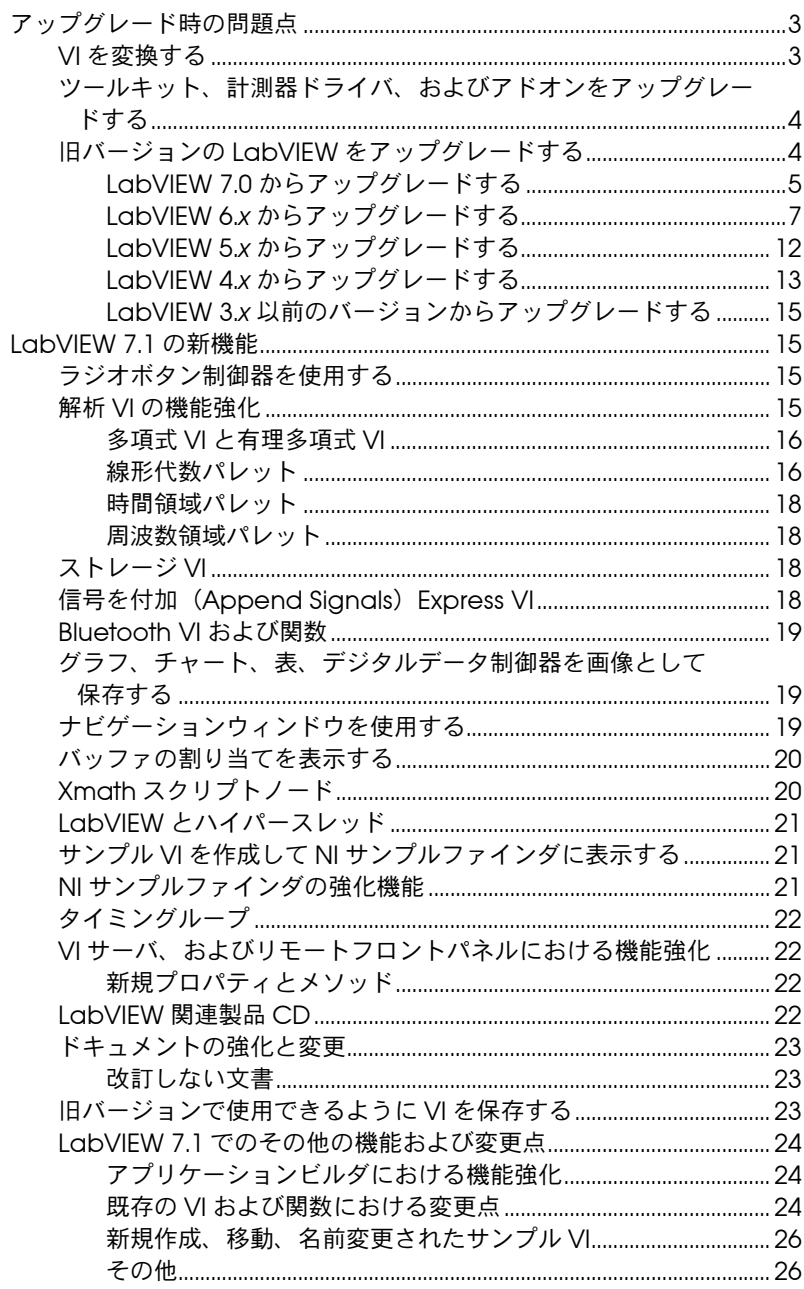

<span id="page-2-0"></span>LabVIEW 7.0 からアップグレードする場合はまず、本書の「VI を変換す る[」、「ツールキット、計測器ドライバ、およびアドオンをアップグレード](#page-3-0) [する」](#page-3-0)、および「LabVIEW 7.0 [からアップグレードする」の](#page-4-0)各セクション をお読みください。

LabVIEW 6.*x* からアップグレードする場合はまず、本書の「VI を変換す る[」、「ツールキット、計測器ドライバ、およびアドオンをアップグレード](#page-3-0) [する」](#page-3-0)、および「LabVIEW 6.x [からアップグレードする」の](#page-6-0)各セクション をお読みください。

LabVIEW 5.*x* からアップグレードする場合はまず、本書の「VI を変換す る[」、「ツールキット、計測器ドライバ、およびアドオンをアップグレード](#page-3-0) [する」](#page-3-0)、および「LabVIEW 5.x [からアップグレードする」の](#page-11-0)各セクション をお読みください。

LabVIEW 4.*x* からアップグレードする場合はまず、本書の「VI を変換す る」[、「ツールキット、計測器ドライバ、およびアドオンをアップグレー](#page-3-0) [ドする」](#page-3-0)、および 「LabVIEW 4.x [からアップグレードする」](#page-12-0)の各セクショ ンをお読みください。

LabVIEW 3.*x* からアップグレードする場合は、本書[の「ツールキット、](#page-3-0) [計測器ドライバ、およびアドオンをアップグレードする」](#page-3-0)および 「LabVIEW 3.x [以前のバージョンからアップグレードする」の](#page-14-0)各セクショ ンをまずお読みください。

# <span id="page-2-1"></span>**VI** を変換する

 $\mathbb{N}$ 

LabVIEW 4.0 またはそれ以降のバージョンで保存された VI を開くと、 LabVIEW 7.1 によってその VI の変換とコンパイルが自動的に行われま す。VI を LabVIEW 7.1 で保存しないと、その VI にアクセスするたびに 変換プロセスが開始され、その変換プロセスに余分なメモリリソースが使 用されます。

また、再コンパイルを含む、変更が保存されていない VI のパフォーマン スで、実行時間の効率が極端に低下することがあります。このパフォーマ ンスの問題についての詳細は、『LabVIEW Performance and Memory Management』アプリケーションノートの「Memory Issues in Front Panels」のセクションを参照してください。

メモ LabVIEW 7.1 で保存した VI は、旧バージョンの LabVIEW ではロードできませ ん。LabVIEW 7.0 で実行できるようにするためには、ファイル→オプション付 保存を選択し、旧バージョン用に保存をクリックして VI を保存します。 LabVIEW 7.0 以前のバージョンで使用する予定のある VI は、LabVIEW 7.0 で保 存する前にバックアップコピーをとっておくようにしてください。

VI の変換に必要なメモリ量は、VI やそのすべてのサブ VI がディスクに占 める領域を合計することによって予測できます。VI が VI ライブラリにあ る場合は、VI が圧縮されているため、VI ライブラリのサイズのおよそ 30 パーセント分を加算します。変換プロセスでは、少なくとも上記のメモリ に 20 MB を加算した量のメモリが LabVIEW の動作に必要です。

すべての VI を一度に変換するだけのメモリがコンピュータにない場合は、 VI を段階的に変換します。変換する VI の階層を調べ、下位階層にあるサブ VI をロードして保存することから開始します。その後、徐々にその上位階 層に進んでください。**ツール→上級→一括コンパイル**を選択して Ⅵ の ディレクトリを変換することもできます。ただし、一括コンパイルでは ディレクトリまたは VI ライブラリ内の VI はアルファベット順に変換され ます。変換プロセスで上位の VI が先に処理される場合、一括コンパイルで は、上位の VI を先に開いた場合とおよそ同量のメモリが必要になります。

メモリの使用状況を監視し、それまでに使用したメモリ量の合計を表示す るには、ヘルプ→バージョン情報を選択します。

### <span id="page-3-0"></span>ツールキット、計測器ドライバ、およびアドオンをアップグレードする

LabVIEW 7.1 をインストールしたら、ツールキットおよびアドオンがす べて互換バージョンであることを確認し、そのツールキットおよびアドオ ンを LabVIEW 7.1 のディレクトリに再インストールします。

また、LabVIEW 7.1 で使用するため、既存のツールキット、計測器ドラ イバ、アドオン VI を一括コンパイルしなければなりません。VI の一括コ ンパイルについての詳細は、このドキュメントの「VI [を変換する」の](#page-2-1)セ クションを参照してください。LabVIEW 7.1 は、LabVIEW アプリケー ションビルダを除き、LabVIEW 4.0 以降のバージョン用に設計された ツールキット、計測器ドライバ、アドオンに対応しています。

(開発システム)LabVIEW アプリケーションビルダを使用する場合は、 LabVIEW アプリケーションビルダ 7.1 にアップグレードしてください。 LabVIEW プロフェッショナル開発システム 7.1 には、アプリケーション ビルダ 7.1 が含まれています。LabVIEW アプリケーションビルダのイン ストール方法についての詳細は、『LabVIEW アプリケーションビルダ ユーザガイド』を参照してください。

# <span id="page-3-1"></span>旧バージョンの **LabVIEW** をアップグレードする

LabVIEW を新しいバージョンにアップグレードしても、新バージョンは 別のディレクトリにインストールされるため、コンピュータ上にある旧 バージョンの LabVIEW には影響がありません。バージョン 5.*x* 以前の LabVIEW は、labview ディレクトリにインストールされます。バージョ ン 6.0 以前の LabVIEW は、labview *x.x* ディレクトリにインストールさ れます。*x.x* はバージョン番号です。

旧バージョンの LabVIEW の環境設定を使用する場合は、旧バージョンが インストールされている labview ディレクトリから LabVIEW 環境設定

ファイルをコピーします。LabVIEW 7.1 をインストールしたら、旧バー ジョンの LabVIEW 環境設定ファイルを LabVIEW 7.1 ディレクトリにコ ピーします。LabVIEW 7.1 環境設定ファイルを旧バージョンのファイル と入れ替える場合は、LabVIEW に追加された環境設定を旧バージョンに 上書きします。

**(Windows)** 環境設定は labview.ini ファイルに格納されます。

**(Mac OS)** 環境設定は、ホームディレクトリの Library:Preferences フォルダ内の LabVIEW Preferences ファイルに格納されます。

**(UNIX)** 環境設定は、ユーザのホームディレクトリ内の .labviewrc ファ イルに格納されます。

旧バージョンの LabVIEW の user.lib ディレクトリからのファイルを使 用するには、旧バージョンがインストールされている labview ディレク トリのファイルをコピーします。LabVIEW 7.1 をインストールしたら、 ファイルを LabVIEW 7.1 ディレクトリの user.lib ディレクトリにコ ピーします。

**(Windows)** コントロールパネルの「アプリケーションの追加と削除」を 使用して既存の LabVIEW バージョンを削除することによっても、既存の バージョンを LabVIEW 7.1 に入れ替えることができます。アンインス トーラを実行しても、labview ディレクトリにあるユーザが作成した ファイルは削除されません。

注意 ユーザ独自の VI や制御器を vi.lib ディレクトリにある既存の .llb ファイルに 保存した場合、アンインストール時または再インストール時に、.llb ファイル がアンインストールされます。これには、ユーザが .llb ファイルに保存したす べての VI や制御器も含まれます。VI および制御器を関数および制御器パレット に追加するには、その VI および制御器を user.lib ディレクトリに保存します。

> 既存バージョンの LabVIEW を入れ替えるには、LabVIEW 7.1 のインス トーラを実行し、デフォルトのインストールディレクトリを、旧バージョ ンの LabVIEW をインストールしたのと同じ labview ディレクトリに設 定します。

> LabVIEW のバージョンにより異なるアップグレードおよび互換性の問題 点については、以下のセクションを参照してください。

# <span id="page-4-0"></span>**LabVIEW 7.0** からアップグレードする

LabVIEW 7.0 から LabVIEW 7.1 にアップグレードする際、以下のような 問題が発生する可能性があります。

小

#### サポートされているプラットフォーム

LabVIEW 7.1 では、サポートされているプラットフォームについて以下 のように変更されました。

- LabVIEW 7.1 では、Windows Me/98 はサポートされていません。
- LabVIEW 7.1 では、Mac OS 9.*x* 以前のバージョンおよび PPC toolbox ルボックスはサポートされていません。
- LabVIEW 7.1 では、Sun Solaris 7 以降のバージョンがサポートされ ています。

#### **FP** を開くメソッドを使用する

LabVIEW 7.0 の「FP を開く」メソッドは「旧フロントパネルを開く」の 名称が変更されたもので、この新しいメソッドは LabVIEW 7.1 に含まれ ています。LabVIEW 7.1 のこのメソッドは、フロントパネルが開いてい るとエラーを返しません。「旧フロントパネルを開く」メソッドが使用さ れている VI については、このメソッドを新しい「FP を開く」メソッド か、または labview¥vi.lib¥\_oldvers¥\_oldvers.llb にある LabVIEW 7.1 OpenFP VI と入れ替えてください。

#### 関数パレットから削除された **VI**

LabVIEW 7.1 では、以下の VI はインストールされません。

- **HP34401A Find Range.vi**:HP34401A Config Measurement.vi を 代用してください。
- 「多項式実ゼロカウンタ(**Polynomial Real Zero Counter**)」**VI**: 「多項式実ゼロ(複数)カウンタ(Polynomial Real Zeros Counter)」VI を代用してください。
- **PPC VIs**:TCP VI を代用してください。

### 内積(**Dot Product** )**VI** についての変更

LabVIEW 7.0 では、「内積」VI によって以下のような公式の計算が行われ ます。

$$
X^*Y = \sum_{i=0}^{n-1} x_i y_i
$$

LabVIEW 7.1 では、「内積(Dot Product)」VI によって以下の計算が行 われます。

$$
X^*Y = \sum_{i=0}^{n-1} x_i y_i^*
$$

ここで、<sup>i</sup> \* は yi の複素共役です。

# <span id="page-6-0"></span>**LabVIEW 6.***x* からアップグレードする

LabVIEW 6.*x* から LabVIEW 7.1 にアップグレードする際、以下のような 問題が発生する可能性があります。アップグレードの際に起こる可能性の ある他の問題点については、本書の「LabVIEW 7.0 [からアップグレード](#page-4-0) [する」](#page-4-0)のセクションを参照してください。

各バージョンの新機能および変更点については、LabVIEW のバージョン 6.*x* から 7.1 までの各バージョンの『LabVIEW アップグレードノート』 ([ni.com/jp/manuals](http://ni.com/jp/manuals))を参照してください。

#### **Windows 95** のサポート

LabVIEW 7.1 は Windows 95 をサポートしていません。

#### 波形データをファイルに保存する

LabVIEW 7.0 では、倍精度浮動小数点数ではなく t0 コンポーネントのタ イムスタンプのデータタイプを使用するため、波形のデータタイプがアッ プデートされました。LabVIEW 6.*x* のデータタイプに関する情報を含め ずに波形データタイプのデータをファイルに保存した場合、LabVIEW 7.1 でそのデータを検索しようとするとエラーが発生する可能性がありま す。LabVIEW 6.*x* から LabVIEW 7.1 への波形データ移動については、 National Instruments の Web サイト [ni.com/info](http://www.ni.com/info) にアクセスして info code の exd9zq を入力すると詳細が表示されます。

#### **HiQ** のサポート

Mac OS 対応の LabVIEW 7.1 では HiQ 機能はサポートされていません。 また、LabVIEW 7.1 より後のバージョンでは、すべてのプラットフォー ムにおいて HiQ 機能はサポートされなくなります。アプリケーションで HiQ VI を使用する場合、それを解析 VI および数学 VI と入れ替えること ができないかどうかを検討してください。解析 VI および数学 VI の使用に ついては、『LabVIEW ヘルプ』を参照してください。

#### シリアル互換性 **VI**

シリアル互換性 VI は**関数**パレットに表示されません。VXI デバイスと通 信する VI を作成するには、VISA VI および関数を使用します。

このバージョンの LabVIEW では、オペレーティングシステムのシリアル ドライバとの通信に serpdrv ドライバは使用されなくなりました。 LabVIEW には、VISA をベースにした互換性のある VI が含まれていま す。新規アプリケーションでは、VISA およびシリアル VI および関数を使 用してシリアルデバイスを制御するようにしてください。旧バージョンの LabVIEW で作成したシリアル VI を含むすべての VI は、LabVIEW 7.1 で も動作します。

ポート番号のポートへのマッピングを再構成した場合は、それらのポート へのマッピングを指定する必要があります。シリアルポートのマッピング を指定するには、labview¥vi.lib¥Instr¥\_sersup.llb にある「シリ アルエイリアス設定(set serial alias ports)」VI を使用します。文字列 配列を VI の **VISA** エイリアス入力に配線して、使用するポート名を入力 配列に入力します。配列の各要素はポートに対応しています。たとえば、 ポート 0 が VI エイリアスの MySerialPort にマップされる場合は、**VISA** エイリアス入力配列の最初の要素に MySerialPort と入力します。 「VISA シリアルポート構成(VISA Configure Serial Port)」VI を呼び出 す前に、「シリアルエイリアス設定」VI を呼び出す必要があります。

VISA VI および関数を使用してシリアル計測器を制御するサンプルについ ては、examples¥instr¥smplserl.llb を参照してください。

#### ループのデフォルトデータ

LabVIEW 6.0 以前では、ループが実行されない場合、For ループは未定 義のデータを生成しました。LabVIEW 6.1 以降では、For ループのカウ ント端子(N 端子)に 0 を配線した場合や、空の配列を入力として For ループに配線して自動指標付けを使用にした場合、For ループはデフォル トデータを生成します。ただし、これは出力のトンネルが指標付け不使用 の場合です。

#### リモートフロントパネルライセンス

LabVIEW 開発システムとアプリケーションビルダには、1 つのクライア ントがリモートでフロントパネルを表示および制御することができるリ モートフロントパネルライセンスが含まれています。LabVIEW プロ フェッショナル開発システムには、5 つのクライアントがフロントパネル を表示および制御することができるリモートフロントパネルライセンスが 含まれています。

リモートフロントパネルライセンスをアップグレードすると、より多くの クライアントをサポートすることができます。

#### マルチスレッド割り当て

LabVIEW 7.1 では、LabVIEW 7.0 より前のバージョンと比較してより多 くの VI 実行用のスレッドが割り当てられるようになりました。そのため、 呼び出した DLL が実際には再入実行可能でない場合に「ライブラリ関数 呼び出しノード(Call Library Function Node)」を誤って「再入可能」 に設定すると、マルチスレッドでエラーが発生することがあります。再入 実行に関する詳細は、『Using External Code in LabVIEW』マニュアル の Chapter 2「Shared Libraries (DLLs)」を参照してください。

LabVIEW によるスレッドの割り当てを変更するには、vi.lib¥ Utility¥sysinfo.llb の threadconfig.vi を使用してください。 また、**VI** プロパティダイアログボックスの実行ページにある再入実行 チェックボックスをオフにすることによって、VI の再入実行を無効にす ることもできます。

再入実行 VI の使用に関する詳細は、『Using LabVIEW to Create Multithreaded VIs for Maximum Performance and Reliability』アプ リケーションノートを参照してください。

#### 計測器ドライバ

現在の LabVIEW パッケージには、計測器ドライバを収録した LabVIEW 計測器ドライバライブラリ CD は含まれていません。計測器ドライバは、 ナショナルインスツルメンツの Instrument Driver Network ([ni.com/idnet](http://www.ni.com/idnet))からダウンロードすることができます。ナショナルイ ンスツルメンツのデバイスドライバ CD には、NI-DAQ、NI-VISA、およ び他のナショナルインスツルメンツドライバが収録されています。

#### 単位および変換ファクタ

「複合演算(Compound Arithmetic)」関数の使用後、「単位変換 (Convert Unit)」関数を使用して余分な単位を削除する必要はありません。

LabVIEW 7.1 の単位変換ファクタは、米国商務省標準技術局(NIST)発 行の Guide for the Use of the International System of Units (SI) での ガイドラインにさらに準拠しています。また、カロリーの単位はカロリー (熱)となり、馬力は馬力(電気)となりました。これらの単位の略語は 以前と同じです。次の表は、LabVIEW 6.1 と 7.1 での単位変換ファクタ の変更の詳細を示しています。

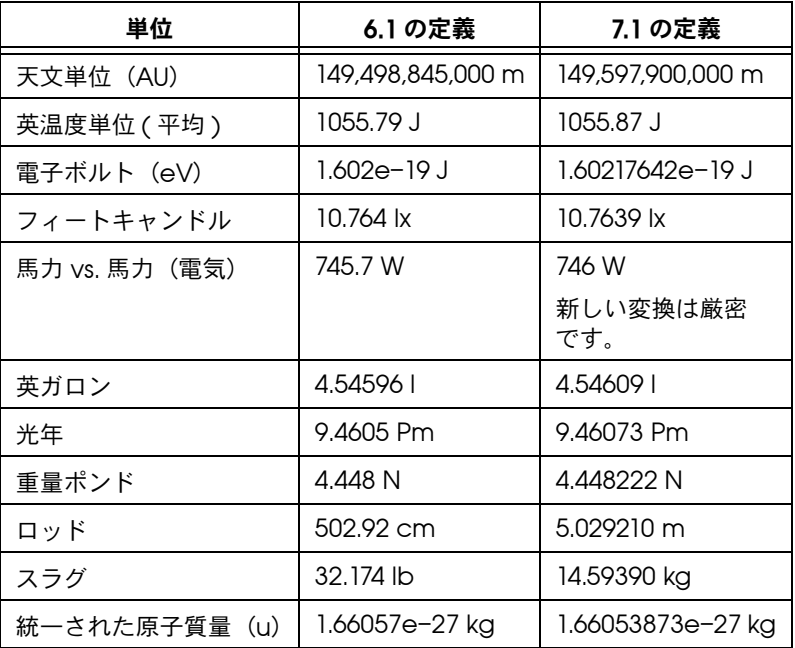

#### パネルアップデートを延期プロパティ

このプロパティを TRUE に設定すると、変更待ちになっているすべてのフ ロントパネルオブジェクトを再描画して、フロントパネル更新の新しい要 求をすべて保留にします。LabVIEW 6.1 以前では、「パネルアップデート を延期」プロパティが FALSE になるまで、変更待ちのフロントパネルオ ブジェクトは再描画されませんでした。

場合によっては、この変更によってフロントパネルの変更された要素が余 分な回数再描画されることがあります。

#### 数値制御器のデータ範囲

LabVIEW 6.1 以前では、いくつかの数値制御器のデフォルト設定が最小 値 0.00、最大値 0.00、増分値 0.00、範囲外の動作が無視に設定されて いました。LabVIEW 7.1 では、これらの数値制御器はそのデータタイプ のデフォルトのデータ範囲値を使用します。

#### 強制ドットとタイプ定義

LabVIEW 6.1 以前では、タイプ定義に関する情報がワイヤに含まれてい たため、ブロックダイアグラム上に強制ドットが多く発生することがあり ました。タイプ定義を、タイプ定義端子でない VI または関数の端子に配 線すると、強制ドットが表示されます。タイプ定義である出力端子をタイ プ定義でない表示器に配線したときにも、強制ドットは表示されます。そ のような強制ドットは、VI でのタイプ定義の使用が一貫していないこと を示します。

この場合、強制ドットは実行時の性能に影響しません。

「文字列に平坦化 (Flatten To String)」関数を使用してタイプ定義を平坦 化する方法については、『LabVIEW ヘルプ』を参照してください。

### ファイルダイアログボックスのボタンラベル

LabVIEW 6.1 以前では、「ファイルダイアログ(File Dialog)」関数に よって表示されるファイルダイアログボックスには、ファイル入力フィー ルドの右側に保存というボタンラベルが表示されます。選択モードの入力 パラメータによっては、ボタンラベルは開くになっています。LabVIEW 7.1 では、ユーザが変更しない限りボタンラベルは常に **OK** です。ボタン のラベルを変更するには、「ファイルダイアログ」関数のボタンラベル入 力を使用します。既存の VI で「ファイルダイアログ」関数を使用する場 合は、VI の動作を再確認して、デフォルトラベルの **OK** が VI の機能面で 適切かどうかを判断する必要があります。

#### オンラインヘルプを制御(**Control Online Help**)関数

「オンラインヘルプを制御」関数のヘルプファイルへのパス入力は必須入 力です。その入力には、コンパイル済みのヘルプファイル名(.chm また は.hlp)またはコンパイル済みのヘルプファイルへの完全なパスを配線 することができます。コンパイル済みのヘルプファイルのみを配線した場 合、LabVIEW は labview¥help ディレクトリ内でそのファイルを検索 します。

#### **VI** を実行メソッド

「VI を実行」メソッドの自動処理 **Ref** パラメータを TRUE に設定すると、 メソッドがエラーを返した場合でもリファレンスは破棄されます。ブロッ クダイアグラムの一部がそのリファレンスに依存している場合、これに よって VI が壊れることがあります。

#### ロードされたときにフロントパネルを表示する

LabVIEW 7.1 では、VI がロードされたときにフロントパネルを表示する よう VI が構成されていても、ユーザが VI サーバを使って VI をロードし た場合は、フロントパネルは表示されません。その場合は、「FP を開く」 メソッドを使用してフロントパネルをプログラム的に表示する必要があり ます。

### **VI** リファレンスを開く(**Open VI Reference**)関数

「VI リファレンスを開く」関数を使用してテンプレートへのリファレンス を作成したときにすでにテンプレートがメモリにある場合、関数はエラー を返します。

#### 指数表記

LabVIEW 6.0 以前では、^ 演算子はフォーミュラノードで指数を表して いました。LabVIEW 6.1 以降のバージョンでは、指数を表す新しい演算 子は \*\* で、x\*\*y のように使用します。^ 演算子は、ビット単位の排他的 論理和 (XOR) 演算を表します。

### **IVI Configuration Store** ファイル

IVI Configuration Store ファイルでは、すべて大文字小文字を区別する ようになりました。論理名、ドライバセッション名、または仮想名をプロ グラムで使用する場合、使用する名前は IVI Configuration Store ファイ ルで定義されている名前と完全に一致する必要があり、大文字小文字も同 じでなくてはなりません。

### 技術サポートフォーム

LabVIEW のインストールプログラムでは、techsup.llb はインストー ルされません。インストール、構成、およびアプリケーションに関する問 題や質問は、ナショナルインスツルメンツのウェブサイト ([ni.com/support/ja](http://www.ni.com/support/ja))を参照してください。

# <span id="page-11-0"></span>**LabVIEW 5.***x* からアップグレードする

LabVIEW 5.*x* から LabVIEW 7.1 にアップグレードする際、以下のような 問題が発生する可能性があります。アップグレードの際に起こり得る他の 問題点は、本書の「LabVIEW 6.x [からアップグレードする」、](#page-6-0) 「LabVIEW 7.0 [からアップグレードする」の](#page-4-0)各セクションを参照してくだ さい。

各バージョンでの新機能および変更点については、LabVIEW のバージョ ン 5.*x* から 7.1 までの各バージョンの『LabVIEW アップグレードノート』 および『LabVIEW 5.1 追補マニュアル』([ni.com/jp/manuals](http://ni.com/jp/manuals))を参照 してください。

#### データログファイルを変換する

LabVIEW 7.1 はデータログファイルのタイプ定義をチェックして、変換 が必要かどうかを確認します。データログファイルが LabVIEW 6.0 より 前のバージョンであるか、または波形データタイプを含んでいる場合、 LabVIEW 7.1 はファイルを読み取ったり追加したりできるように変換し ます。他の場合はすべて、データログファイルを読み取ったりデータログ ファイルに追加しても、データログファイルは変換されません。

旧バージョンの LabVIEW で作成したデータログファイルを開くと、 LabVIEW 7.1 ではそのファイルを LabVIEW 7.1 形式に変換するように促 すプロンプトが表示されます。変換するを選択すると、データログファイ ルが新しいフォーマットに変換されたデータで置き換えられます。ファイ ルを変換しないを選択すると、エラーが返されファイルは開きません。

メモ 今後も古いデータを LabVIEW 6.1 以前のバージョンで使用することがある場合 は、変換の前にデータログファイルのバックアップコピーを取っておいてくだ さい。変換したデータログファイルは、LabVIEW 6.1 以前に戻したり、 LabVIEW 6.1 で読み取ったりすることはできません。

> データログファイルを開いたときに自動的に変換するには、LabVIEW 環 境設定ファイルに次の行を追加します。

silentDatalogConvert=True

#### **(Mac OS)** 次の行を追加します。

silentDatalogConvert:True

#### **(UNIX)** 次の行を追加します。

labview.silentDatalogConvert:True

データログファイルを開いたときに自動的に変換されないようにするに は、環境設定を False に設定します。

 $\mathbb{N}$ 

#### **LabVIEW 5.***x*の **VI** サーバと **LabVIEW 7.1** クライアント 間の互換性の問題

LabVIEW 7.1 クライアントを LabVIEW 5.*x* アプリケーションの VI サー バに接続すると失敗となります。これは、LabVIEW 5.*x* のアプリケー ションでは LabVIEW 7.1 VI サーバプロトコルの新しい機能を認識できな いためです。

LabVIEW 5.*x* クライアントから LabVIEW 7.1 アプリケーションの VI サーバへの接続もできません。

#### **UDP** 関数

標準の UDP 関数は、ネットワーク通信に使用します。UDP VI は、互換 性 VI として vi.lib¥\_oldvers¥\_oldvers.llb にあります。

# <span id="page-12-0"></span>**LabVIEW 4.***x* からアップグレードする

LabVIEW 4.*x* から LabVIEW 7.1 にアップグレードする際、以下のような 問題が発生する可能性があります。アップグレードの際に起こり得る他の 問題点については、本書の「LabVIEW 5.x [からアップグレードする」、](#page-11-0) 「LabVIEW 6.x [からアップグレードする」](#page-6-0)、および「[LabVIEW 7.0](#page-4-0) から [アップグレードする」](#page-4-0)の各セクションを参照してください。

LabVIEW の各バージョンの新機能および変更点については、バージョン 4.*x* から 7.1 までの『LabVIEW アップグレードノート』および 『LabVIEW 5.1 追補マニュアル』([ni.com/jp/manuals](http://ni.com/jp/manuals))を参照してく ださい。

### ブールデータを **LabVIEW 4.***x* に、および **LabVIEW 4.***x* からブールデータに変換する

LabVIEW 4.*x* と LabVIEW 5.*x* データでのブールデータの格納形式は、 LabVIEW 4.*x* と LabVIEW 5.*x* の間で変更されました。LabVIEW 4.*x* で は、配列でないブールデータは 2 バイトに格納されます。データが配列 の場合は、LabVIEW 4.*x* では各ブール要素が 1 ビットに格納されます。 LabVIEW 7.1 ではそれが配列であるかどうかにかかわらず、1 つのブー ル値が 1 バイトに格納されます。この変更により、ブール値の配列をサ ポートできるブロックダイアログ関数が増え、これらの配列の動作がさら に数値の配列と一貫性のあるものになりました。ブール値のデータ形式に ついて、LabVIEW 7.1 ではコードインタフェースノード (CIN) でのデー タ操作に影響がありますが、LabVIEW 7.1 では既存の CIN との間に互換 性がもたらされました。

1 つまたは複数のブール値を含んでいるバイナリデータを LabVIEW 4.*x* のファイルに書き込む場合、その形式は LabVIEW 7.1 で同じデータを書 き込む場合とは異なります。LabVIEW 7.1 には、LabVIEW 4.*x* で書き込 まれたバイナリデータを読み取り、LabVIEW 4.*x* で読み取ることのでき るバイナリデータを書き込むメカニズムが備わっています。「ファイルに

書き込み(Write File)」、「ファイルから読み取り(Read File)」、「タイプ キャスト(Type Cast)」、「文字列に平坦化(Flatten To String)」、およ び「文字列から非平坦化(Unflatten From String)」の 5 つの関数には、 **4.x** データの変換ショートカットメニュー項目があります。関数を右ク リックしてこのメニュー項目を選択すると、この関数は、バイナリデータ を LabVIEW 4.*x* で書き込まれたデータのように扱うことができます。 LabVIEW 4.*x* 用にフォーマットされたデータを作成するには、「ファイル に書き込み」、「文字列に平坦化」、または「タイプキャスト」関数を使用 します。LabVIEW 4.*x* 用にフォーマットされたデータを読み取るには、 「ファイルから読み取り」、「文字列から非平坦化」、または「タイプキャス ト」関数を使用します。**4.x** データの変換ショートカットメニュー項目を 選択すると、LabVIEW 7.1 ではその関数上に赤い 4.x を描画して LabVIEW 4.*x* 形式に、あるいは LabVIEW 4.*x* 形式からデータを変換中で あることを示します。データを変換しないようにするには、**4.x** データの 変換ショートカットメニュー項目をもう一度選択してチェックマークを外 します。

ブール値を持つデータファイルが複数ある場合、これらのファイルを開い て LabVIEW 7.1 で認識できる新しいデータファイルにデータを書き込む VI を作成できます。

LabVIEW 4.*x* 以前のバージョンで保存した VI を LabVIEW 7.1 でロード すると、「ファイルに書き込み」、「ファイルから読み取り」、「タイプキャ スト」、「文字列に平坦化」、および「文字列から非平坦化」関数上に **4.x** データの変換属性が自動的に設定されます。これらの関数は 4.*x* のときと 同じように動作します。VI で LabVIEW 7.1 のブールデータ形式を使用す る必要がある場合は、各関数でショートカットメニューから **4.x** データの 変換を選択します。原則として、LabVIEW 4.*x* 以前のバージョンで作成 したブールデータを含むファイルを VI で操作する必要がなく、またブー ルデータを含むデータを LabVIEW 4.*x* 以前のバージョンで実行している VI とデータを送受信することがない場合には、LabVIEW 7.1 のブール データ形式を使用します。LabVIEW の今後のバージョンでは、前回の ブールデータ形式のサポートは継続されない可能性があります。

#### **VI** 制御 **VI**

VI 制御 VI は関数パレットには表示されず、vi.lib¥utility¥ victl.llb に互換性 VI として含まれています。VI 制御 VI の代わりに、 VI サーバ関数の「VI リファレンスを開く(Open VI Reference)」、「リ ファレンス呼び出しノード(Call By Reference Node)」、および「イン ボークノード(Invoke Node)」を使用してください。

VI 制御 VI が返すエラーコードは、LabVIEW 7.1 では異なるものがいくつ かあります。以前のバージョンの LabVIEW では、VI 制御 VI はエラー コード 7 および 1000 を返します。これに対し、LabVIEW 7.1 の VI 制御 VI はエラーコード 1004 および 1003 を返します。LabVIEW 4.*x* で作成さ れた VI がエラーコード 7 および 1000 をチェックする場合には、その VI が LabVIEW 7.1 で動作するように修正する必要があります。

# **DDE VI**

**(Windows)** DDE VI は関数パレットには表示されず、vi.lib¥ platform¥dde.llb に互換性 VI として含まれています。

# <span id="page-14-0"></span>**LabVIEW 3.***x* 以前のバージョンからアップグレー ドする

VI 変換キットを使用した LabVIEW 3.*x* 以前からのアップグレードについ ては、ナショナルインスツルメンツのウェブサイト([ni.com/jp](http://ni.com/jp))を参 照してください。アップグレードの際に起こる可能性のある他の問題点に ついては、本書の「LabVIEW 4.x [からアップグレードする」、](#page-12-0) 「LabVIEW 5.x [からアップグレードする」](#page-11-0)、「[LabVIEW 6.x](#page-6-0) からアップグ [レードする」](#page-6-0)、および「LabVIEW 7.0 [からアップグレードする」の](#page-4-0)各セク ションを参照してください。

LabVIEW の各バージョンの新機能および変更点については、 バージョン 4.*x* から 7.1 までの LabVIEW アップグレードノートおよび 『LabVIEW 5.1 追補マニュアル』([ni.com/jp/manuals](http://ni.com/jp/manuals))を参照してく ださい。

# <span id="page-14-1"></span>**LabVIEW 7.1** の新機能

LabVIEW 7.1 の機能についての詳細は、『LabVIEW ヘルプ』を参照して ください。

### <span id="page-14-2"></span>ラジオボタン制御器を使用する

1 度に 1 つのみ選択できる項目リストを取得するには、ラジオボタン制御 器を使用します。項目を 1 つ選ぶか何も選ばないかというオプションを ユーザに与えるには、制御器を右クリックして、ショートカットメニュー から選択なしを許可を選択し、メニュー項目の隣にチェックマークを付け ます。ラジオボタン制御器は、データタイプが列挙体のため、ケーススト ラクチャのケースを選択することができます。

ラジオボタン制御器のサンプルについては、labview¥examples¥ general¥controls¥booleans.llb の Radio Buttons Control VI およ び Radio Buttons with Event Structure VI を参照してください。

### <span id="page-14-3"></span>解析 **VI** の機能強化

解析 VI には、以下のような機能強化が行われています。

- 線形代数演算の演算時間を削減するための BLAS/LAPAK アルゴリズ ムの使用
- 多項式演算のための 2 つの新しいパレット
- 多態性線形代数および周波数領域 VI
- 新しい線形代数 VI と時間領域 VI

# <span id="page-15-0"></span>多項式 **VI** と有理多項式 **VI**

多項式 VI を使用して、多項式を使用した計算および評価を実行します。 有理多項式 VI を使用して、有理多項式を使用した計算および評価を実行 します。

# 線形代数パレット

線形代数パレットには、上級線形代数、複素線形代数、上級複素線形代数 の各サブパレットは存在しません。これらのパレットにあった VI は、線 形代数パレット上の VI の多態性インスタンスとなりました。以下の表は、 削除された VI とその新しい場所を示します。

<span id="page-15-1"></span>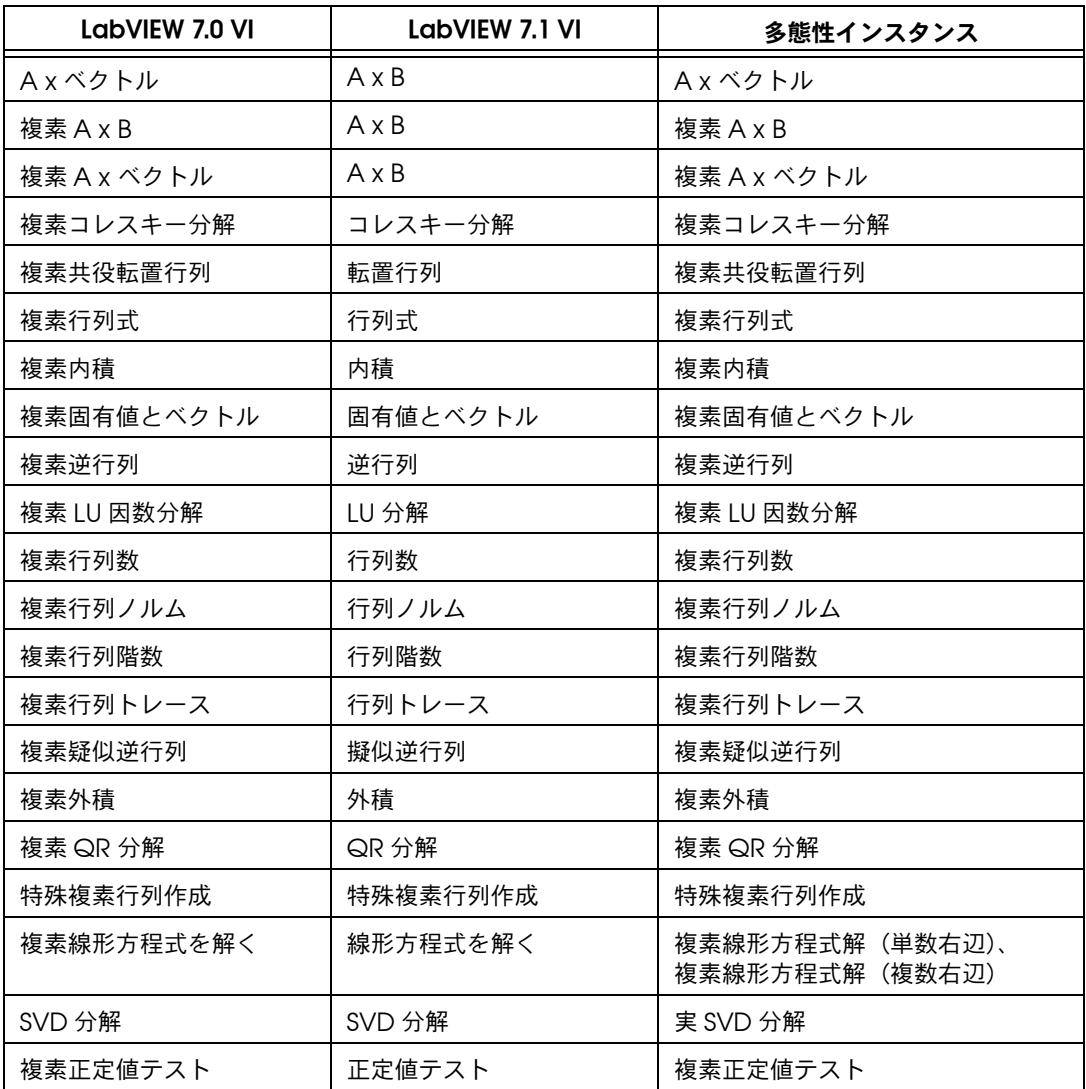

線形代数パレットには、以下の新しい VI が含まれています。

- 実均衡行列または複素均衡行列の固有ベクトルを元の行列の固有ベク トルに変換するには、「固有ベクトル逆変換(Back Transform Eigenvectors)」VI を使用します。
- 固有値から実行列を生成するには、「固有値から実行列を作成 (Create Real Matrix From EigenValues)」VI を使用します。
- 実行列または複素行列のペアの右固有値および固有ベクトルを計算す るには、「一般化固有値とベクトル(Generalized Eigenvalues and Vectors)」VI を使用します。
- 実行列または複素行列のヘッセンベルグ分解を行うには、「ヘッセン ベルグ分解(Hessenberg Decomposition)」VI を使用します。
- 演算される固有値および固有ベクトルの精度を向上するには、「行列 均衡(Matrix Balance)」VI を使用して実行列または複素一般行列 の均衡をはかります。
- 実行列の特性多項式を計算するには、「行列特性多項式 (Matrix Characteristic Polynomial)」VI を使用します。
- 実行列または複素行列の指数を計算するには、「行列指数 (Matrix Exp)」VI を使用します。
- 実行列または複素行列の自然対数を計算するには、「行列対数 (Matrix Logarithm)」VI を使用します。
- 実行列または複素行列の乗数 n を計算するには、「行列累乗 (Matrix Power)」VI を使用します。
- 実行列または複素行列の 2 乗を計算するには、「行列平方根 (Matrix Square Root)」VI を使用します。
- 実行列または複素行列のペアの QZ 分解を行うには、「QZ 分解 (QZ Decomposition)」VI を使用します。
- 実行列または複素行列のシューア分解を行うには、「シューア分解 (Schur Decomposition)」VI を使用します。
- *m* × *n* の実行列または複素行列の特異値分解を計算するには、 「SVD 分解(SVD Decomposition)」VI を使用します。
- シルベスター行列式を実行列または複素行列について解くには、 「シルベスター行列式 (Sylvester Equations)」VI を使用します。
- 実行列または複素行列を転置するには、「転置行列(Transpose Matrix)」VI を使用します。

### <span id="page-17-0"></span>時間領域パレット

時間領域パレットには、以下のような新しい VI があります。

- 「リサンプル ( 定数から定数 )(Resample (constant to constant))」VI を使用して、サンプリング間隔とタイムスタンプの ために指定した値に従って、単一の入力信号または複数の入力信号を リサンプルします。
- 「リサンプル ( 定数から変数 )(Resample (constant to variable))」 VI を使用して、指定した時間インスタンスに従って単一の入力信号 または複数の入力信号をリサンプルします。

### 周波数領域パレット

LabVIEW 7.0 以前バージョンでは、周波数領域パレットに実数 FFT、実数 逆 FFT、複素 FFT、および複素逆 FFT が含まれていました。これに対して LabVIEW 7.1 では、**周波数領域**パレットには多熊性の FFT VI と逆 FFT VI が含まれています。FFT VI は実信号または複素信号を処理することができ ます。逆 FFT VI によって、実数 FFT または複素逆 FFT を計算することが できます。

# <span id="page-17-2"></span><span id="page-17-1"></span>ストレージ **VI**

**(Windows)** ストレージ VI を使用して、NI テストデータ交換ファイル (.tdm)に対して、波形と波形プロパティの読み書きを行います。 LabVIEW や DIAdem などの NI ソフトウェアの間でデータ交換を行うに は、.tdm ファイルを使用してください。

ストレージ VI によって、波形と波形のプロパティが組み合わせられ、 チャンネルが形成されます。チャンネルグループはチャンネルで構成され ます。ファイルには、チャンネルグループのセットがあります。数値の 他、文字列の配列、タイムスタンプの配列がストレージ VI によってサ ポートされます。リファレンス番号は、ブロックダイアグラム上のチャン ネル、チャンネルグループ、およびファイルを指します。

また、ストレージ VI を使用してファイルの問い合わせをし、指定条件を 満たすチャンネルグループやチャンネルを取得することもできます。

ストレージ VI を使用したサンプルについては、labview¥examples¥ file¥storage.llb のサンプルを参照してください。

# <span id="page-17-3"></span>信号を付加(**Append Signals**)**Express VI**

信号を相互に追加するには、「信号を付加(Append Signals)」Express VI を使用します。「信号を付加(Append Signals)」Express VI のサン プルについては、examples¥express ディレクトリにある Append Signals VI を参照してください。

# <span id="page-18-0"></span>**Bluetooth VI** および関数

(**Windows**) Bluetooth 通信プロトコルを使用したデバイスと通信するに は、Bluetooth VI および関数を使用します。LabVIEW では、Windows XP サービスパック 1 以降で Microsoft Bluetooth ドライバを使用した Bluetooth デバイスのみがサポートされています。Microsoft Bluetooth ドライバがサポートされている Bluetooth デバイスについての詳細は、 [www.microsoft.com](http://www.microsoft.com) のMicrosoft Windowsカタログの Webサイトを 参照してください。ほとんどの Bluetooth デバイスには、デフォルトで 専用の Bluetooth ドライバが使用されています。このデバイスを LabVIEW で使用するには、Microsoft Bluetooth ドライバに切り替えな ければなりません。ドライバを切り替えるには、デバイスのメーカーから Microsoft Bluetooth ドライバ CD を取得する必要があります。

LabVIEW での Bluetooth 通信についての詳細は、『Using LabVIEW with Wireless Devices』アプリケーションノートを参照してください。 Bluetooth 技術についての詳細は、[www.bluetooth.com](http://www.bluetooth.com) の Bluetooth Web サイトを参照してください。Bluetooth VI および関数のサンプルに ついては、labview¥examples¥comm¥Bluetooth.llb を参照してくだ さい。

# <span id="page-18-1"></span>グラフ、チャート、表、デジタルデータ制御器を画像として保存する

制御器や表示器の画像をクリップボードに、または .emf や .bmp ファイ ルとして保存するには、グラフ、チャート、表、またはデジタルデータの 制御器または表示器を右クリックして、ショートカットメニューから データ操作→簡略化された画像をエクスポートを選択します。

### <span id="page-18-2"></span>ナビゲーションウィンドウを使用する

ナビゲーションウィンドウには、アクティブな編集モードのフロントパネ ルまたはブロックダイアグラムの概要が表示されます。大きなフロントパ ネルやブロックダイアグラムをナビゲートするには、ナビゲーションウィ ンドウを使用します。フロントパネルやブロックダイアグラムウィンドウ の特定の領域を表示するには、ナビゲーションウィンドウの画像領域をク リックします。また、フロントパネルやブロックダイアグラムをスクロー ルするには、ナビゲーションウィンドウで画像をクリックしてドラッグし ます。フロントパネルやブロックダイアグラムに表示されない部分は、 ナビゲーションウィンドウではグレー表示されます。

ナビゲーションウィンドウを表示するには、ウィンドウ→ナビゲーション ウィンドウを表示を選択するか、または <Ctrl-Shift-N> キーを押します。 (**Mac OS**)では <Command-Shift-N> キー、(**Sun**)では <Meta-Shift-N> キー、(**Linux**)では <Alt-Shift-N> キーを使用します。

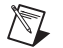

メモ ナビゲーションウィンドウは、LabVIEW 開発システムおよび LabVIEW プロ フェッショナル開発システムでのみ使用できます。

### <span id="page-19-0"></span>バッファの割り当てを表示する

バッファ割り当てを表示ウィンドウを表示するには、ツール→上級→バッ ファ割り当てを表示を選択します。バッファを確認するデータタイプの横 にチェックマークを付けて、リフレッシュボタンを押します。ブロックダ イアグラム上には、LabVIEW がバッファを作成してブロックダイアグラ ム上のデータを保持する場所を示す黒い四角が表示されます。

 $\mathbb{N}$ メモ バッファ割り当てを表示ウィンドウは、LabVIEW 開発システムおよび LabVIEW プロフェッショナル開発システムでのみ使用できます。

> LabVIEW がバッファを作成する場所がわかれば、VI を編集して、 LabVIEW による VI の実行に必要なメモリ容量を削減できる可能性があ ります。メモリ割り当て方法と効率的なメモリ使用については、 『LabVIEW Performance and Memory Management』アプリケー ションノートの「VI Memory Usage」セクションを参照してください。

VI を変更したために LabVIEW でその VI を再コンパイルする必要のある 場合には、バッファ情報が正しくない可能性があるため黒い四角は消えま す。VI を再コンパイルして黒い四角を表示するには、バッファ割り当て を表示ウィンドウ上のリフレッシュボタンをクリックしてください。バッ ファ割り当てを表示ウィンドウを閉じると、黒い四角は消えます。

# <span id="page-19-1"></span>**Xmath** スクリプトノード

外部 Xmath スクリプトを実行するには、この Xmath スクリプトノード を使用します。Xmath スクリプトノードを使用するには、Xmath をコ ンピュータにインストールしてください。

数学的解析、表示、スクリプトのアプリケーションを開発するには、 NI MATRIXx 製品シリーズの一部である Xmath を使用します。高度な データ解析には Xmath をスクリプト開発のための動作環境として、ま た、シミュレーションデータ用の表示ツールとして使用してください。 Xmath には、システムモデリング、解析関数、数学のライブラリが含ま れています。Xmath および NI MATRIXx についての詳細は、 [ni.com/matrixx](http://www.ni.com/matrixx) を参照してください。

Xmath スクリプトノードのサンプルについては、labview¥examples¥ scriptnode¥Differential Equation.llb にある Xmath Script - Lorenz Diff Eq VI および labview¥examples¥scriptnode¥ Fractal.llb にある Xmath Script - Fractal VI を参照してください。

# <span id="page-20-0"></span>**LabVIEW** とハイパースレッド

ハイパースレッドは、高性能な Intel Pentium 4 以降のバージョンの高度 な機能です。ハイパースレッド対応のコンピュータには単一のプロセッサ しか装備されていませんが、複数のプロセッサが装備されているコン ピュータと同様に動作します。テキストベースの言語では、アプリケー ションのマルチスレッド処理を行うため、これらのスレッド内で通信する ための複数のスレッドおよびコードを作成する必要があります。これに対 し、LabVIEW では VI 内のマルチスレッド処理のタイミングを認識でき るため、実行システムによりマルチスレッド通信が処理されます。ハイ パースレッド対応コンピュータで LabVIEW がどのようにコードを実行す るかについては、『LabVIEW and Hyper-Threading』アプリケーション ノートを参照してください。

# <span id="page-20-1"></span>サンプル **VI** を作成して **NI** サンプルファインダに表示する

作成したサンプル VI を NI サンプルファインダに保存するには、ツール→ **NI** サンプルファインダ用にサンプル **VI** を準備を選択してください。サン プル VI を保存したら、そのサンプル VI のタスクベース参照パス、キー ワードなどの情報を保管するデータ(.bin3)ファイルを作成します。 .bin3 ファイルを使用して、NI サンプルファインダにサンプル VI を表示 されます。

 $\mathbb{N}$ メモ 作成したサンプル VI と .bin3 ファイルは examples、instr.lib、または user.lib ディレクトリに常駐させなければなりません。サンプル VI も、ユー ザのコンピュータに常駐するのと同一のディレクトリ構成に常駐させる必要が あります。.bin3 ファイルのディレクトリが examples、instr.lib、 user.libのディレクトリより 2 レベル以上下位に常駐する場合には、NI サン プルファインダでは、.bin3 ファイルを検索することができません。

### <span id="page-20-2"></span>**NI** サンプルファインダの強化機能

頻繁に使用するサンプル VI を整理して簡単にアクセスできるようにする には、NI サンプルファインダの参照タブのお気に入りフォルダおよび最 新フォルダを使用してください。また、ハードウェア要件に基づいて、表 示するサンプル VI を指定することもできます。ハードウェアデバイスご とのサンプル VI の表示については、『NI サンプルファインダヘルプ』(英 語)を参照してください。NI サンプルファインダを最初に起動したとき と、デバイスをハードウェアプルダウンメニューに追加、あるいはメ ニューから削除したときには常に、ハードウェアプルダウンメニューから ハードウェアリストを更新を選択してください。

# <span id="page-21-0"></span>タイミングループ

**(Windows 2000/XP)** タイミングループは、指定した実行時間でループの 繰り返しを実行します。マルチレートタイミング、正確なタイミング、 ループ実行時のフィードバック、ダイナミックに変化するタイミング特 性、または実行優先順位のいくつかのレベルがある VI を開発する場合に、 タイミングループを使用します。タイミングループの使用についての詳細 は、『Using the Timed Loop to Write Multirate Applications in LabVIEW』アプリケーションノートを参照してください。タイミング ソースを制御する VI を開発するには、タイミングループを備えたタイミ ングループと DAQmx の VI および関数を使用してください。

タイミングループ VI および関数のサンプルについては、labview¥ examples¥general¥timedloop.llb を参照してください。

# <span id="page-21-1"></span>**VI** サーバ、およびリモートフロントパネルにおける機能強化

さまざまなバージョンの LabVIEW のブラウザプラグインは同時に実行す ることができますが、通信するリモートフロントパネルサーバは異なりま す。各ブラウザのプラグインは、LabVIEW の同じバージョンで開発され た VI を表示することができます。HTML の OBJECT/EMBED タグによっ て、ブラウザがロードするプラグインが決まります。LabVIEW の ActiveX コントロールでは、OBJECT タグで指定した CLASSID によって ロードするプラグインが決まります。CLASSID は、プラグインの各バー ジョンで異なります。Netscape ブラウザプラグインの場合は、EMBED タグで指定した MIME タイプによりロードするプラグインが決まります。 LabVIEW 7.1 で使用する構文についての詳細は、『LabVIEW ヘルプ』を 参照してください。これらのバージョンで使用する構文についての詳細 は、以前のバージョンの LabVIEW の『LabVIEW ヘルプ』を参照してく ださい。

### <span id="page-21-2"></span>新規プロパティとメソッド

LabVIEW 7.1 では、以下の VI サーバプロパティおよびメソッドが新たに 追加されました。

- 選択なしを許可プロパティ
- スケールされたダイアグラム画像を取得メソッド
- スケールされたパネル画像を取得メソッド
- Is Probe プロパティ

### <span id="page-21-3"></span>**LabVIEW** 関連製品 **CD**

特殊なアプリケーションを開発するためのアドオンソフトウェアツール キットを購入することができます。すべてのツールキットは、シームレス に LabVIEW に統合されます。こうしたツールキットについての詳細は、 LabVIEW に付属の LabVIEW 関連製品 CD、ナショナルインスツルメン ツのウェブサイト([ni.com/toolkits](www.ni.com/toolkits))を参照してください。

# <span id="page-22-0"></span>ドキュメントの強化と変更

『LabVIEW ヘルプ』の特定の VI と関数のリファレンス項目には、サンプ ルを開くボタンと関連サンプルを参照ボタンについて記載されています。 その項目のサンプル VI を開くには、**サンプルを開く**ボタンをクリックし ます。NI サンプルファインダを開いて関連するサンプル VI を表示するに は、関連サンプルを参照ボタンをクリックします。

ナショナルインスツルメンツでは、以下のウェブブラウザを使用して 『LabVIEW ヘルプ』を表示することをお勧めします。

- **(Mac OS)** Safari 1.0 以降のバージョン
- **(UNIX)** Netscape 6.0 以降のバージョン、Mozilla 1.2 以降のバー ジョン

# <span id="page-22-1"></span>改訂しない文書

ナショナルインスツルメンツでは、LabVIEW 7.1 のリリースにあたり以 下の文書の改訂はいたしません。

- LabVIEW Development Guidelines
- LabVIEW Measurements Manual
- LabVIEW クイックリファレンスカード
- Using External Code in LabVIEW

ナショナルインスツルメンツでは、LabVIEW 7.1 のリリースにあたり以下 のアプリケーションノートおよびホワイトペーパーの改訂はいたしません。

- Integrating the Internet into Your Measurement System—DataSocket Technical Overview
- LabVIEW VI の移植とローカライズ
- Using Apple Events and the PPC Toolbox to Communicate with LabVIEW Applications on the Macintosh
- Using LabVIEW to Create Multithreaded VIs for Maximum Performance and Reliability

# <span id="page-22-2"></span>旧バージョンで使用できるように **VI** を保存する

LabVIEW 7.1 では、ファイル→オプション付保存を選択して旧バージョ ン用に保存オプションを選択することにより、LabVIEW 7.0 で使用でき るように VI を保存することができます。VI を LabVIEW 6.1 で使用でき るように保存するには、その VI を LabVIEW 7.0 で開いてファイル→オプ ション付保存を選択し、旧バージョン用に保存オプションを選択して保存 する必要があります。

### <span id="page-23-2"></span><span id="page-23-1"></span><span id="page-23-0"></span>**LabVIEW 7.1** でのその他の機能および変更点

その他、LabVIEW 7.1 では、以下のような諸機能の追加と変更があります。

# アプリケーションビルダにおける機能強化

アプリケーションビルダの旧バージョンと現バージョンでの変更点につい ては、『LabVIEW アプリケーションビルダユーザガイド』を参照してく ださい。

### 既存の **VI** および関数における変更点

LabVIEW 7.1 では、既存の VI および関数において以下の点が変更されま した。

- イベント登録解除関数は、**ActiveX** パレットにあります。
- エラーメッセージ入力は、「エラーコードからエラークラスタ (Error Cluster from Error Code)」VI のオプション入力です。ユーザ定義 のエラーコードのエラーの説明を指定するには、エラーメッセージを 使用してください。
- 「ノーティフィケーションを待機(Wait on Notification)」関数、 「複数からのノーティフィケーションを待機 (Wait on Notification from Multiple)」関数の以前を無視入力の動作により、LabVIEW 6.1 以降のバージョンの動作が変更されました。ループの最初の繰り返し の以前を無視入力に TRUE が渡され、その後の繰り返しに FALSE 値 が渡された場合には、関数はループの最初の繰り返しに送信された メッセージを無視します。
- フォーミュラノードでは、atan2 関数がサポートされています。
- 多態性の「デジタル比較(Digital Comparison)」VI には、波形か ら波形、表から表の 2 つの新しいインスタンスがあります。「デジタ ル比較(Digital Comparison)」VI を使用して、デジタル波形と別 のデジタル波形、デジタルデータセットと別のデジタルデータセッ ト、デジタル波形と指定値、また、デジタルデータセットと指定値を 比較します。
- 「LabVIEW 計測ファイル書き込み(Write LabVIEW Measurement File)」Express VI には、リセット入力があり、これを使用すると LabVIEW計測データファイル (.lvm)への書き込みを再度開始する ことができます。
- 「ダイナミックデータへ変換(Convert to Dynamic Data)」 Express VI には、入力信号の**開始時**をゼロまたは現在のシステム時 間である現在に設定するオプションがあります。
- 「リファレンス呼び出しノード(Call by Reference Node)」の **VI** リファレンス入力は、タイプ指定 VI リファレンスとスタティック VI リファレンスに配線することができます。また、この「リファレ ンス呼び出しノード」を使用して、スタティック VI リファレンス内 の VI を実行することもできます。
- 「Savitzky-Golai フィルタ PtByPt(Savitzky Golai Filter PtByPt)」 VI は、「Savitzky-Golay フィルタ PtByPt(Savitzky Golay Filter PtByPt)」VI という名前に変更されました。
- LabVIEW 7.0 では、「(不完全) ベータ関数 (Incomplete) Beta Function)」VI は、**a** = 1 の場合にベータ関数を完了しました。これに 対し、LabVIEW 7.1 では、上限のすべての非正数の実数値が **a** ≤ 1 で、 **x** および **y** のすべての非負数実数値について、関数が定義されます。
- 以下の VI は vi.lib¥analysis¥8numeric.11b から vi.lib¥ analysis¥baseanly.llb へ移動しました。
	- 「正規化ベクトル (Normalize Vector) | VI
	- 「正規化行列 (Normalize Matrix)」VI
	- 「クイックスケール 1D(Quick Scale 1D)」VI
	- 「クイックスケール 2D(Quick Scale 2D)」VI
	- 「スケール 1D(Scale 1D)」VI
	- 「スケール 2D(Scale 2D)」VI
	- 「単位ベクトル(Unit Vector)」VI
- 「FIR ウィンドウ係数(FIR Windowed Coefficients)」VI には、**FIR** ウィンドウ係数をスケールするかどうかを指定するオプションという 新しい入力があります。デフォルト値は、**not scaled** です。
- LabVIEW 7.1 では、MSE VI の動作が変更されました。**Y** 値と **X** 値入 力配列の長さが異なる場合、MSE VI は要素数が最少のシーケンスに 基づいて **mse** を計算し、警告を返します。
- HP34401A Initialize VI には、「VISA オープン(VISA Open)」VI の 高度なアクセスオプションを設定する **Access Mode** という新しい パラメータが追加されました。デフォルト値は、0 です。**Instr Descriptor** パラメータは、**VISA Resource** という名前に変更されま した。
- HP34401A App. Example VI、HP34401A Config Trigger VI、 HP34401A Getting Started VI では、**Source** パラメータは、 **Trigger Source** という名前に変更されました。
- HP34401A Find Meter VI の **Instr Descriptor** パラメータは、**VISA Resource** という名前に変更されました。
- 「指数関数フィット(Exponential Fit)」VI には標準偏差という新し いパラメータが追加されました。このパラメータは、データポイント (x[i],y[i]) の標準偏差、シグマ [i] です。
- 名前入力は、「セマフォ破棄 (Destroy Semaphore)」VI から削除さ れました。

# <span id="page-25-0"></span>新規作成、移動、名前変更されたサンプル **VI**

以下のサンプル VI は、LabVIEW 7.1 では移動、または名前が変更されま した。

- examples¥sound ディレクトリの sndExample.llb は sound.llb に、sndExample adv.llb は、sound adv.llb に名前が変更されま した。
- TreeView VIは、examples\comm\axevent.llbにあります。

LabVIEW 7.1 に追加されたサンプル VI について、説明を表示したり VI を起動したりするには、NI サンプルファインダの参照タブの **LabVIEW 7.1** の新しいサンプルフォルダを参照してください。

# <span id="page-25-1"></span>その他

上記の他、LabVIEW 7.1 では、以下の点が変更されました。

- オプションダイアログボックスのその他ページにある起動時にナビゲー ションダイアログをスキップチェックボックスは、起動時に **LabVIEW** グイアログボックスをスキップという名前に変更されました。
- デジタルステート X および Z には、デジタル波形グラフ制御器に新 しいラインスタイルがあります。
- 32 ビット符号なし整数および符号付き整数または倍精度浮動小数点 値をプローブする場合には、プローブの条件ページにある基数を選択 してください。この変更が適用されるのは、条件付き倍精度プロー ブ、条件付き倍精度配列プローブ、条件付き符号付 32 プローブ、条 件付き符号付倍長整数配列プローブ、条件付き符号なし 32 プロー ブ、条件付き符号なし倍長整数配列プローブです。
- FieldPoint I/O ポイント制御器を右クリックして、ショートカットメ ニューから未定義の名前を許可を選択すると、制御器は Measurement & Automation Explorer (MAX) または別の構成ユー ティリティで構成していない FieldPoint の項目名を受け入れること ができます。
- オプションダイアログボックスの **7.0** での新しい点と変更点プルダウ ンメニュー項目は、**7.x** での新しい点と変更点という名前に変更され ました。
- **(Linux)** 解析 VI を使用するアプリケーションを実行するターゲットコ ンピュータの LabVIEW ランタイムエンジンをインストールする場合 は、LabVIEW ランタイムエンジンの解析サポートパッケージ (labview71-rte-aal-7.1-1.i386.rpm)のインストールを促すプ ロンプトが表示されたらはいを入力します。
- LabVIEW 開発システムのサブパネル制御器を右クリックしてショー トカットメニューを使用して、サブパネル制御器を構成することがで きます。LabVIEW 7.0 では、これを行うことができるのは LabVIEW プロフェッショナル開発システムに限られていました。
- Windows および Linux での 2 次元配列の操作のパフォーマンスが向 上しました。
- ターゲット OS プロパティには、RTX という新しい値が追加されました。
- VI タイププロパティには、サブシステムという新しい値が追加され ました。LabVIEW は、シミュレーションダイアグラムでのみ配置で きる LabVIEW シミュレーションモジュールのサブ VI に対してサブ システムの値を返します。
- ウェブパブリッシュツールでは、LabVIEW ランタイムエンジンのど のローカライズ版を使用して組み込み式 VI を表示したら良いかを判 断する HTML コードを生成できるようになりました。
- 端子への配線によってワイヤが壊れるような場合、カーソルは変更さ れません。
- National Instruments ソフトウェア使用許諾契約が変更されました。 使用許諾の要件については、LabVIEW 7.1 のインストール CD にあ る『National Instruments ソフトウェア使用許諾契約』を参照して ください。